#### **How to Confirm Your Submission is Complete**

- 1. Log in at:<https://submit.napcrg.org/>
- 2. Your current submission(s) should be listed.
- 3. Check the **Submission Completed** section for each submission. This appears under **Actions**.
- 4. If you have answered all necessary questions, your submission will be listed as: **True**
- 5. If you have failed to answer all necessary questions, your submission will be listed as: **False**
- 6. To edit your submission, click on the Blue Pencil icon next to Edit.
- 7. Go through the submission and carefully read to see what has been missed. Often this is a simple question such as *"Are you a first-time NAPCRG submitter?"* or giving permission for publication of your abstract if selected.
- 8. Make edits and click the Save Changes button that will appear at the bottom of the screen.
- 9. You can make edits to your submission until the call for papers closes.
	- The exception is adding co-authors. This information can be edited after the call for papers closes.

## **IMPORTANT: Any submissions listed as False will be considered incomplete and NOT considered for presentation.**

# **NAPCRG**

Welcome aschiskalombard@stfm.org! C→ Signout

### **Open Calls for Proposals**

**Practice-Based Research Network** Conference 2022 Submission Deadline: 2/23/2022 11:59 PM CST **D** Create Submission

#### **Disclosure**

Your disclosure is current.

- · View NAPCRG's full disclosure policy
- Update disclosure

#### **My Current Submissions**

● View All My Submisions

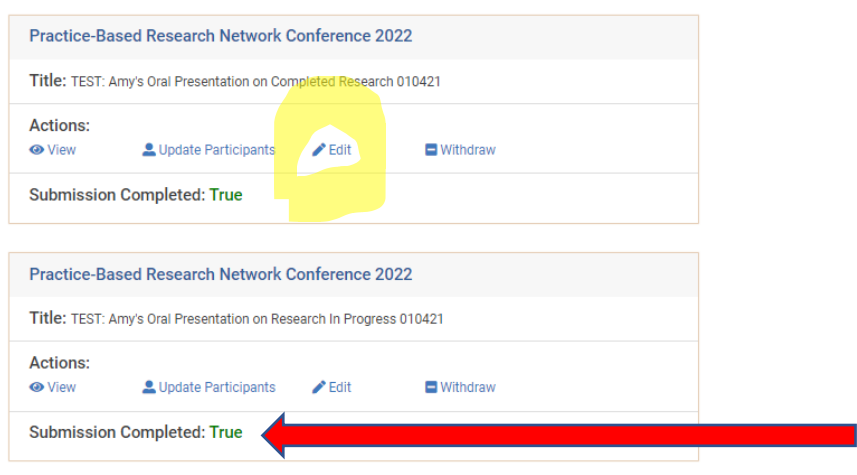

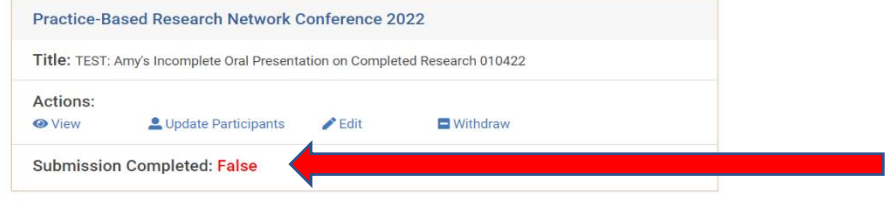